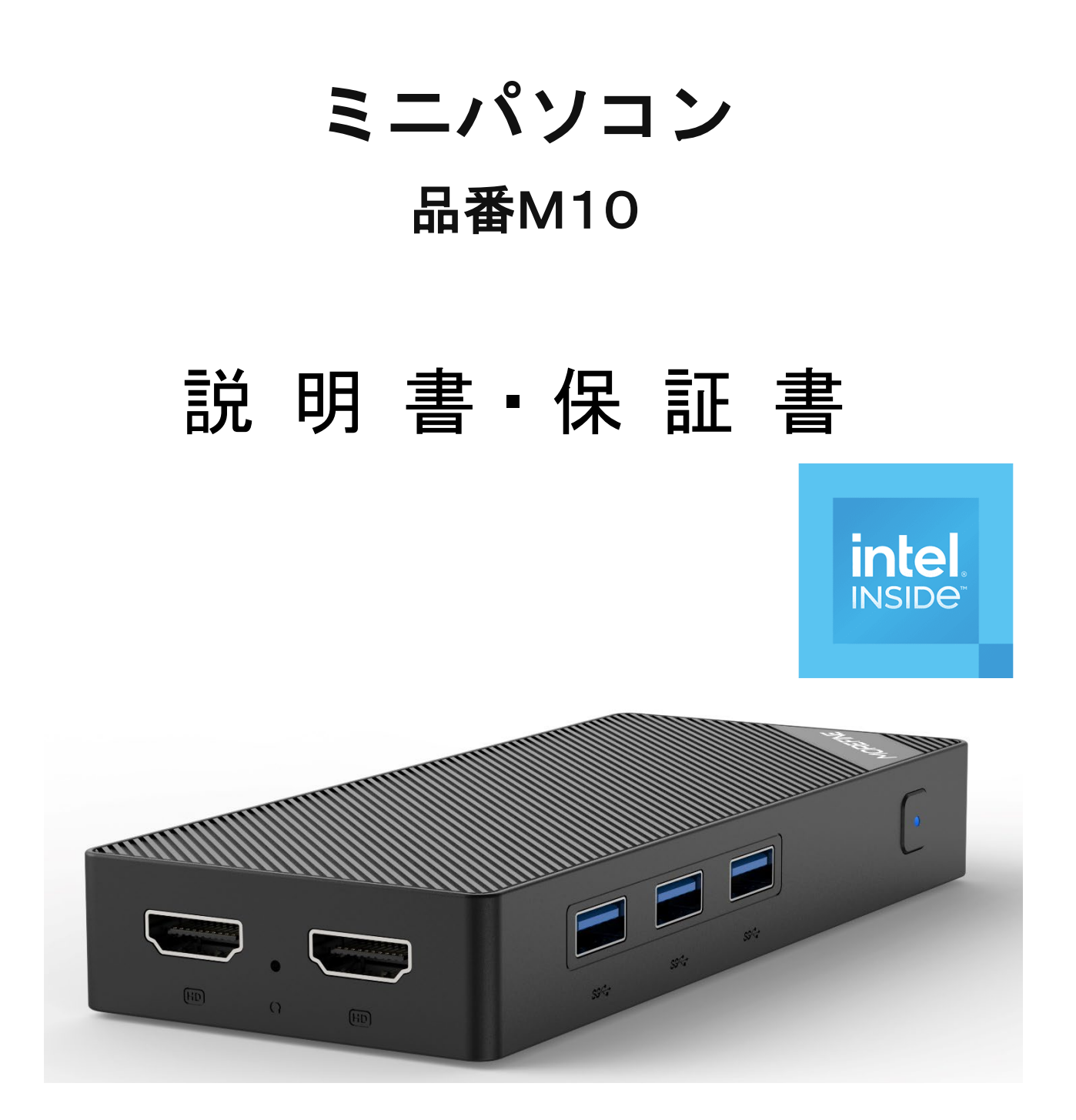

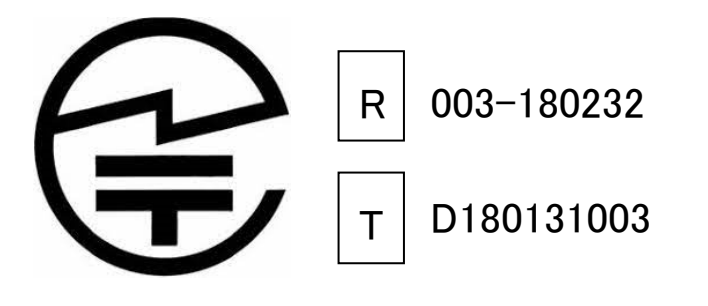

販売元 : 株式会社真善美 (カブシキガイシャ シンゼンビ) 連絡先 : 〒369-0113 埼玉県鴻巣市下忍3852−1 TEL:048-577-6612 FAX:048-577-6613 営業時間 : 9:00~18:00 (土日祝日、弊社休日を除く) E-mail: service@shinzenbi.jp

Ver 20230916

パソコン仕様

| 型番                  |            | M10                                                       |
|---------------------|------------|-----------------------------------------------------------|
| 商品名                 |            | 小型パソコン                                                    |
| <b>OS</b>           |            | Windows 11 pro                                            |
| プロセッサ               | プロセッサ      | Intel Inside N100                                         |
|                     | コア数・スレット数  | 4.4                                                       |
|                     | ベース動作周波数   |                                                           |
|                     | ターボ・ブースト   | 3. 7 GHz                                                  |
|                     | キャッシュ      | 6 MB Intel Smart Cache                                    |
|                     | <b>TDP</b> | 6W                                                        |
|                     | プロセスルール    |                                                           |
| グラフィックス             | グラフィックス    | インテル Core UHD グラフィックス                                     |
|                     | ビデオメモリ     | メインメモリと共有                                                 |
| メモリ                 |            | LPDDR5 12GB                                               |
|                     |            | (増設不可、交换不可)                                               |
| ストレージ               |            | M.2 2280 Nyme SSD 512GB                                   |
|                     |            | (M.2 2280 空きスロット、NVMe SSD また SATA SSD が増設不可、              |
|                     |            | 交换可)                                                      |
| 映像出力                |            | 2×HDMI 2.0 パーション                                          |
| 有線 LAN              |            | Realtek 8111H 1000BASE-T/100BASE-TX/10BASE-T x1 ポート       |
| 無線 WIFI             |            | Wifi 6(802.11ax) 2.4,5Ghz (160MHz)                        |
|                     |            | (Intel AX201)                                             |
| <b>Bluetooth 装置</b> |            | Bluetooth 5.2                                             |
| USB インターフェース        |            | USB3.2 $\times$ 3                                         |
| オーディオ               |            | Everest ES8336                                            |
| インターフェース            |            | HDMI 2.0 x2、LAN x 1、USB type-c x 1(給電用)、Aux jack (音声      |
|                     |            | 出入力) x 1、USB 3.2x3USB、BIOS Reset x 1                      |
| AC アダプタ             |            | 入力 100V-240V                                              |
|                     |            | 出力 12V/3A                                                 |
| 本体サイズ               |            | 145*62mm*22mm                                             |
| 本体重量                |            | 約 150 g                                                   |
| 消費電力                |            | 最大 15W                                                    |
| 捆包内容                |            | パソコン本体、ACアダプター、ネジ、日本語取扱説明書、VESA ブラケッ<br>ト、リカバリー用 USB メモリー |
| 適用温度範囲              |            | $-20^{\circ}$ C $\sim$ 60 $^{\circ}$ C                    |
| 適用湿度範囲              |            | $20\% \sim 80\%$ rh                                       |
| 保証                  |            | 一年                                                        |

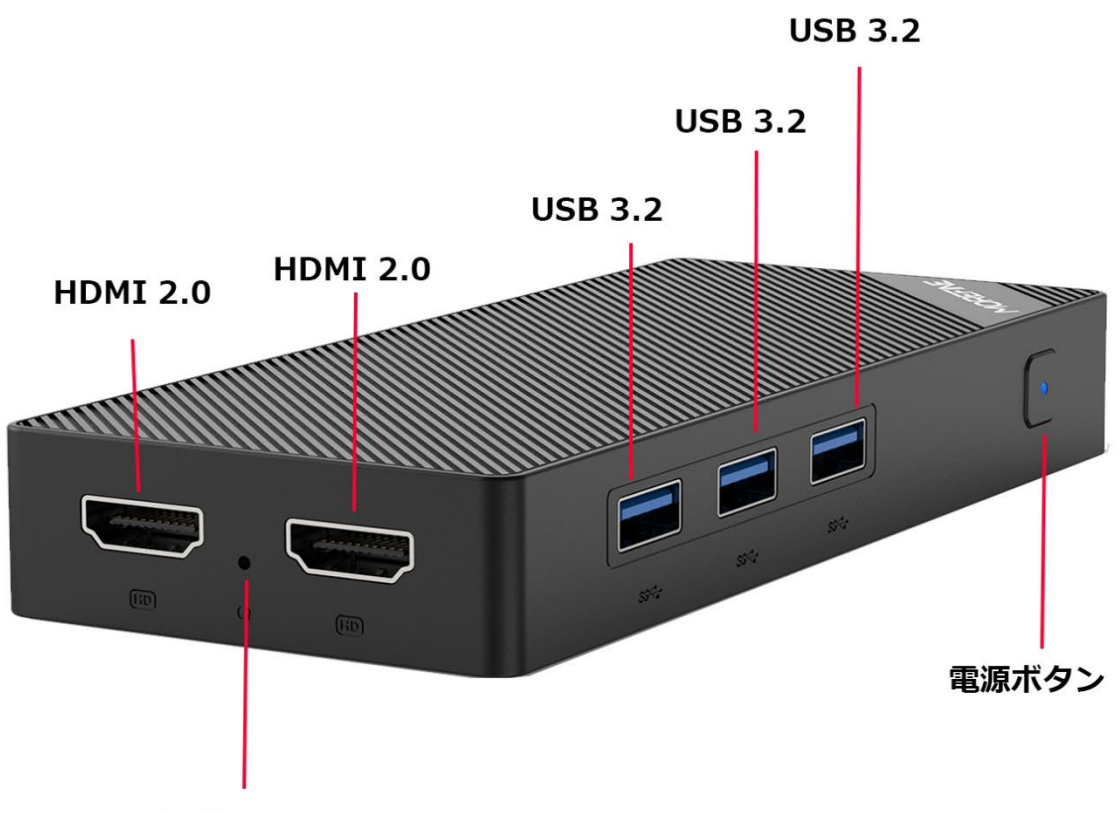

**BIOS reset** 

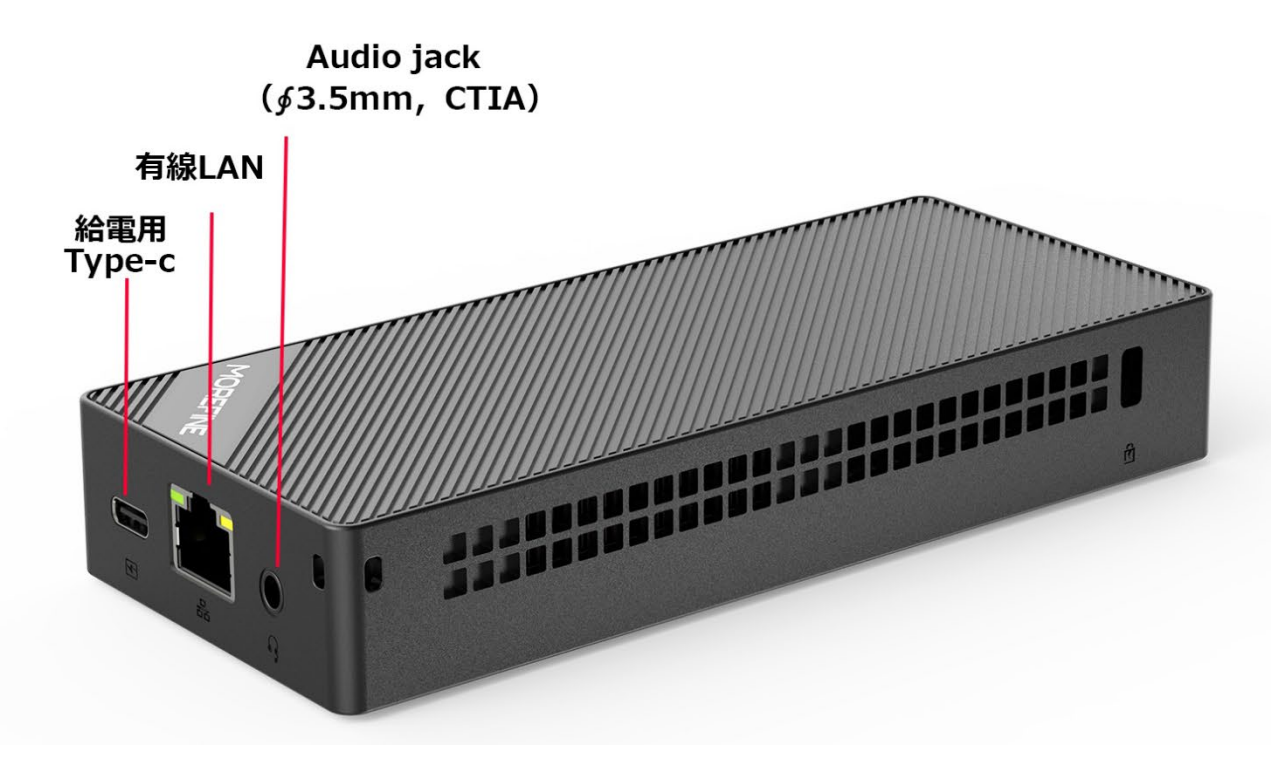

## 【ご注意】

● 映像出力用の HDMI ケーブルは付属していません。

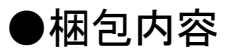

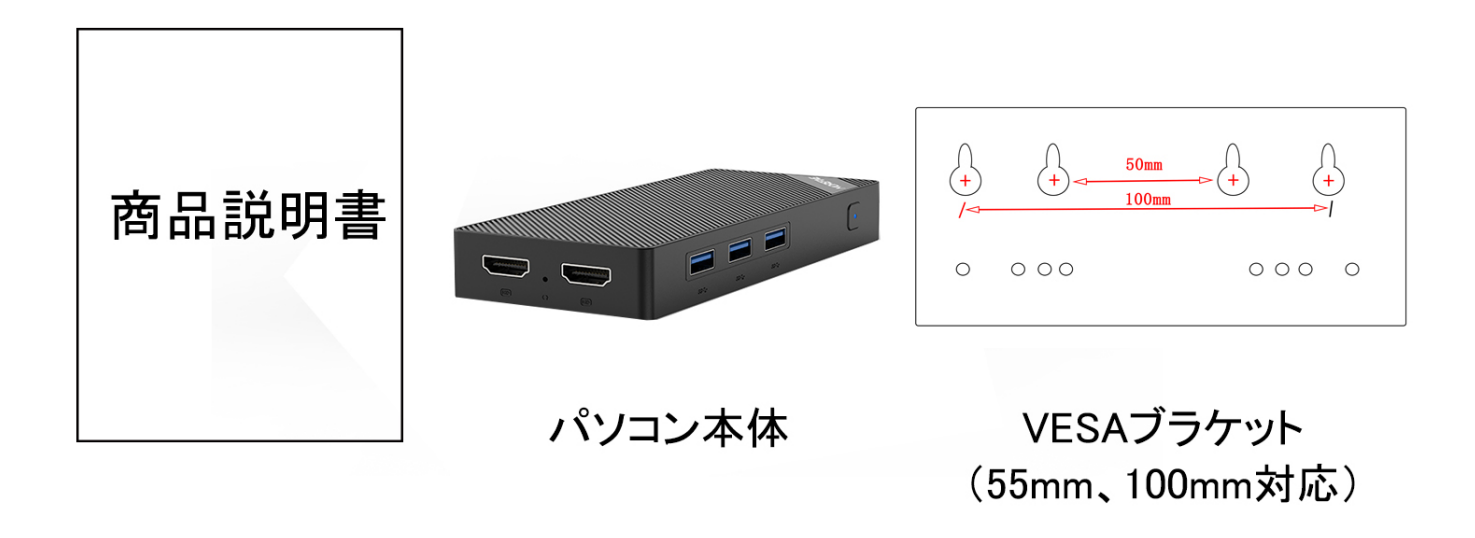

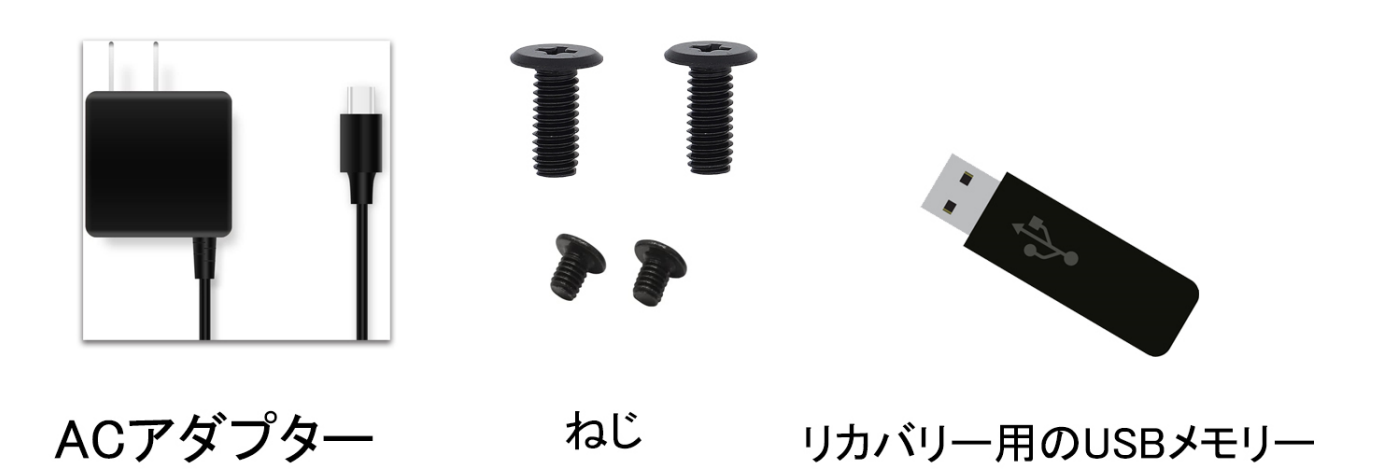

● このコンピューターには、工場出荷前にオペレーティングシステムがインストールされています。 システムが動作しない場合にのみ、リカバリー用の USB メモリーを使用します。

## ディスプレイへの取付方法

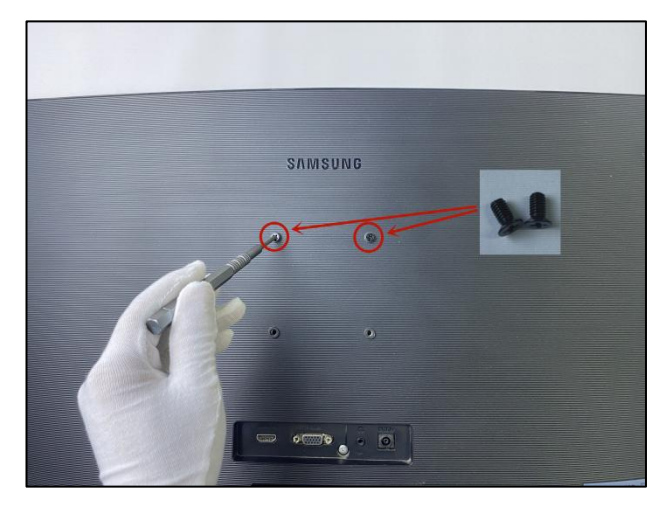

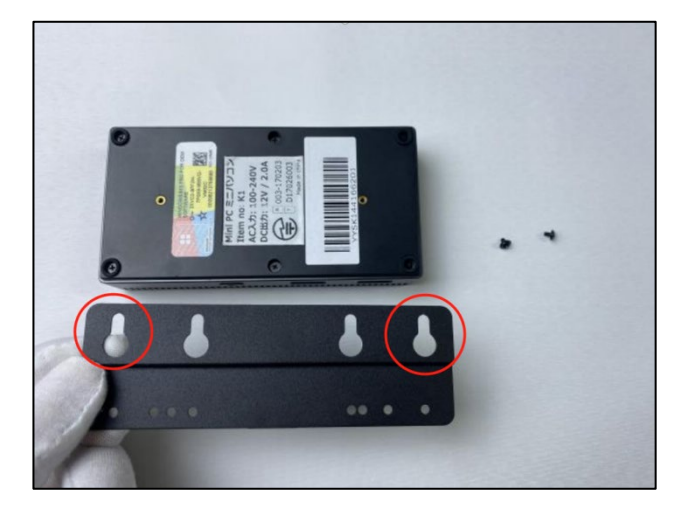

1.ブラケット固定用ネジ 2 個を取り出し、プラスドライバーで締めて取 2. VESA 規格でネジ穴の間隔が 50mm~100mmに対応してい り付けます。(手順 5 のように、ブラケットはこの 2 個のネジに取り ます。上の写真は 100mmのネジ穴の間隔になります。 付けますので、ネジを完全に締めるのではなく、少し隙間を空けてく ださい。)

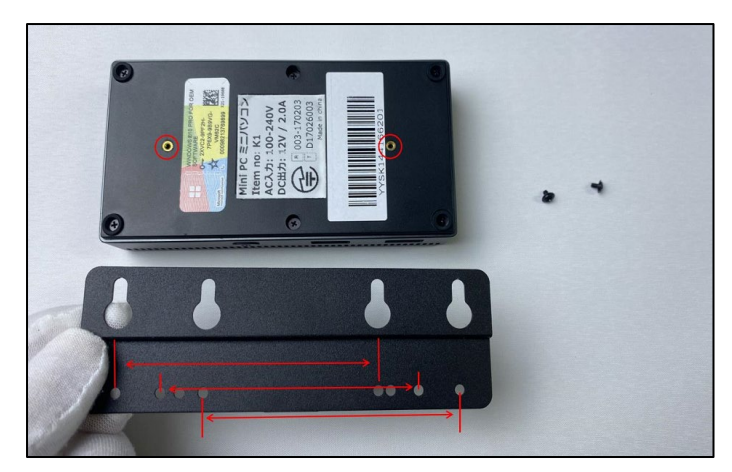

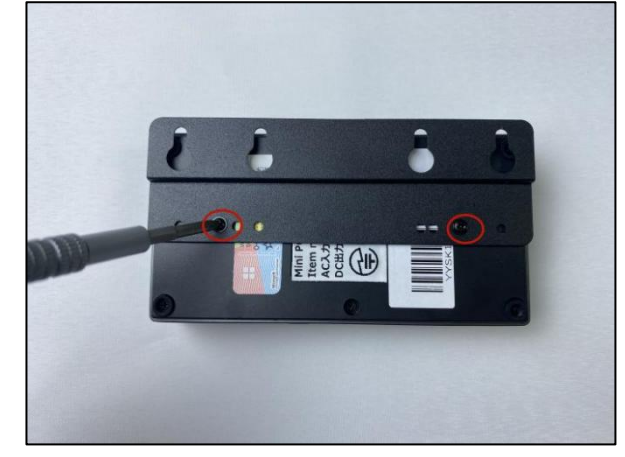

3. 付属品のブラケットを取り出し、相応しい穴を選択します。 4. プラスドライバーでネジを締めて、パソコン本体の裏面に取付け ます。

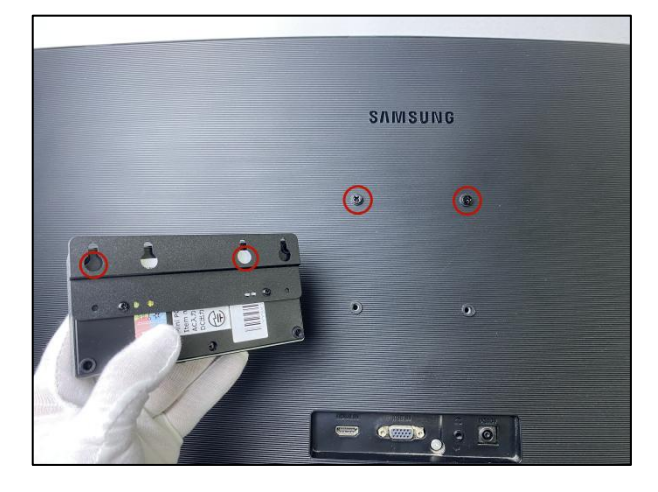

5. ブラケットをブラケット固定用ネジに取付けます。 6. 取り付け完了です。

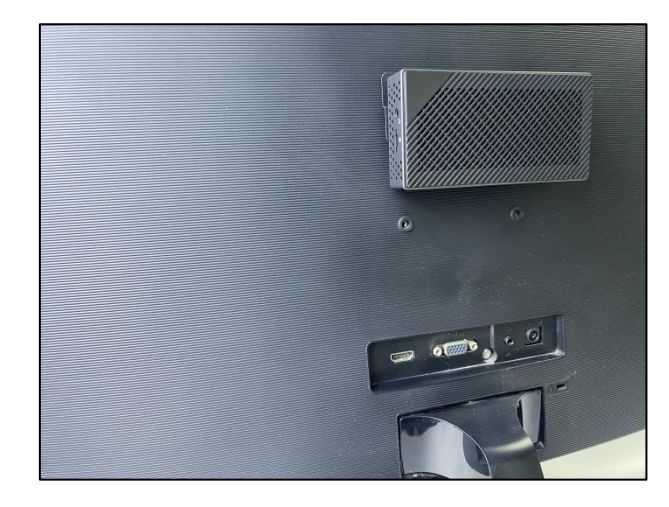

◆ ご注意 ◆

- ❶ メーカー出荷前ライセンス認証済み、システムを再インストール後、インターネットに接続されていると自動 的にライセンス認証が行われます。 一度、ライセンス認証すれば、同じパソコンなら何度インストールして も構いません。
- **❷** WIFI ネットワークに接続できないことが判明した場合, WIFI ルーターの台数に制限があるかどうかを確認 してください。
- ❸ 冷却ファンとヒートシンクの通気口を塞がないでください。熱の発散がさまたげられて機 器が故障するおそれがあります。
- **❹** BIOS を設定する場合は起動と同時にキーボードの DEL キーを押してください。
- ❺ この製品は HDMI 端子が付いている機器に使用できます。HDMI 以外の端子がついている機器に変換 アダプター等を使用して接続すると音声が出ません。
- ❻ フリーズ(画面が全く動かない状態)になった時には電源ボタンを 10 秒程長押しして 強制的にシャットダウンさせることができますが、システムが破損するおそれがあります のでご注意ください

# SSD交換方法

1□ 十字ドライバーを使って、裏面の四隅のネジを緩めてください。

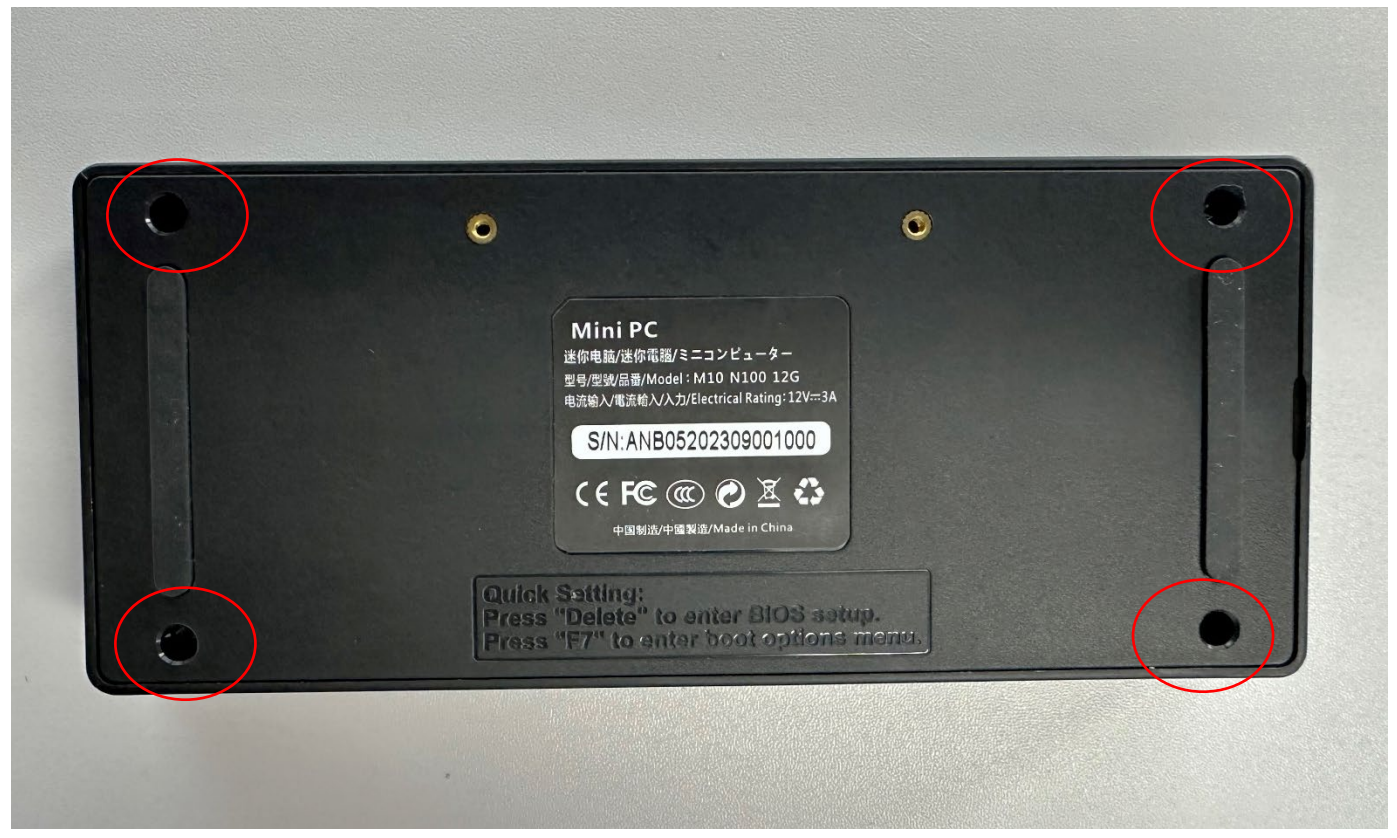

2.この図の赤い枠内の SSD の仕様は、M.2 2280 PCIE スロット、NVME または SATA のいずれでも対応し、交換 可能です。

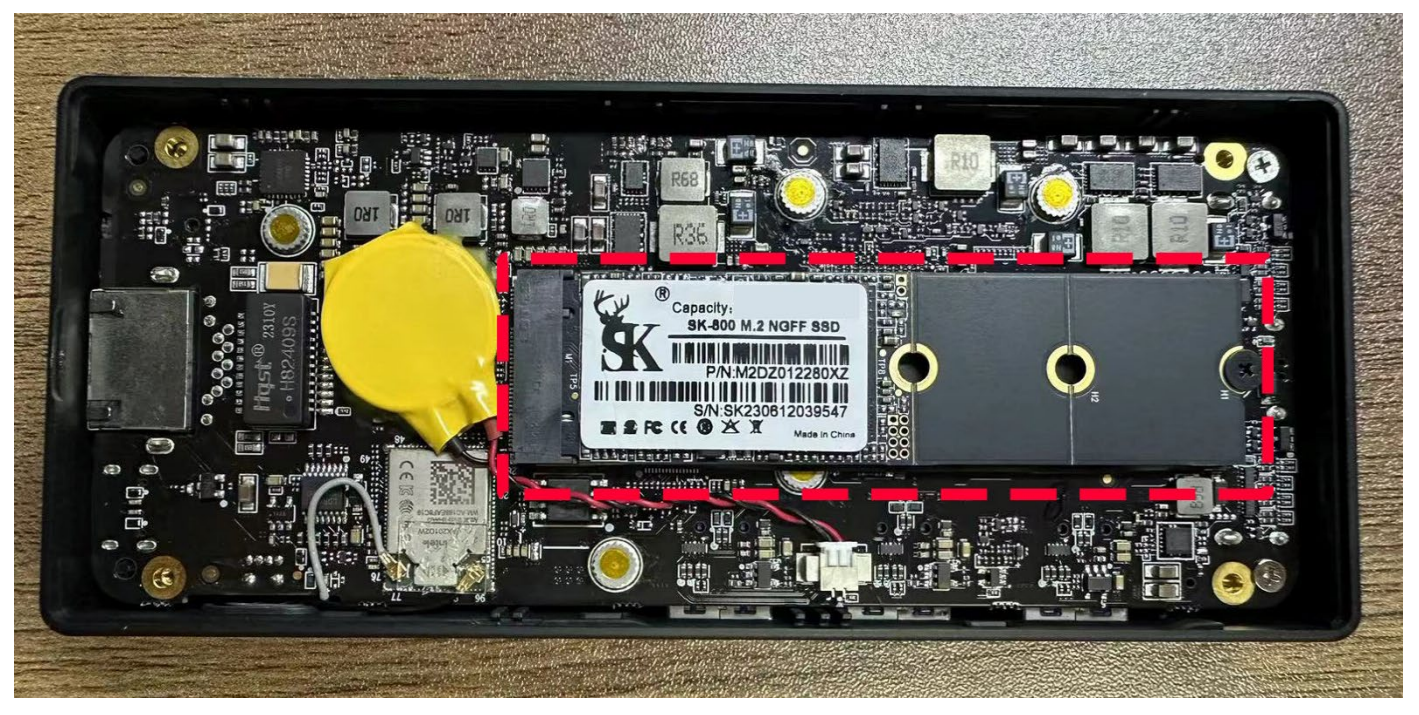

#### ◆ BIOS 画面の起動方法

パソコンを起動してすぐに<Del>キーを連打しながら BIOS の画面を開きます。Bluetooth や無線でキ ーボードを接続している場合、BIOS の画面を開けない場合があります。その場合は有線接続のキー ボードでご使用ください。

#### ◆ 毎日指定時間に自動起動する設定方法

BIOS 管理画面 → <Advanced> → <S5 RTC Wake Settings> →<Wake System from S5>

Disable を Fixed time に変更して ENTER を押し、この機能を有効にします。 Fixed Time モード Wake up day 日設定: 毎日は数値0 ; 1~31 数値は毎月1~31 日 Wake Up hour 時間設定:数値は 0〜23 です。(例)23 はPM11時です。 Wake Up minute 分設定:数値は 0〜59 です。 Wake Up second 秒設定:数値は 0〜59 です。 設定後、<F4>キーを押し、<Save Configuration and Reset>下の[YES]を選択してください。 パソコンは自動再起動します。

#### ◆停電回復時(通電開始時)に自動起動する設定方法

BIOS 管理画面 → <Chipset> → <PCH-IO Configuration> →<Wake on Power(Automatic on>→ S5 state を S0 state に変更して ENTER を押し、この機能を有効にします。 設定後、<F4>キーを押し、<Save Configuration and Reset>下の[YES]を選択してください。 パソコンは自動再起動します。

#### ◆ Wake-on-LAN (WoL)の設定方法

このパソコンでは WoL の初期設定は有効になっています。 無効にする場合は次の手順で行ってください。 <Chipset> →<PCIE LAN Configuration> →<Wake on Lan Enable> → <Enabled>を<Disables>に変更し てください。

設定後、<F4>キーを押し、<Save Configuration and Reset>下の[YES]を選択してください。 パソコンは自動再起動します。

## USB メモリを使ったリカバリー方法

➀リカバリー用の USB メモリーをパソコンに挿入してください、パ ソコンを起動してすぐに <F7>キーを連打しながら BIOS の画 面を開きます。

Bluettoth でキーボードを接続している場合、<F7>キーを押し ても BIOS の画面になりません。

有線のキーボードで作業を行ってください。

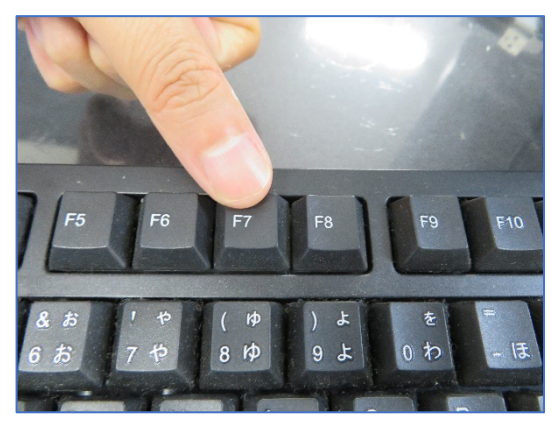

②起動ストレージの選択画面が表示されます。

Windows11 のインストールディスクを入れた UEFI - USB メモリ を選択します。

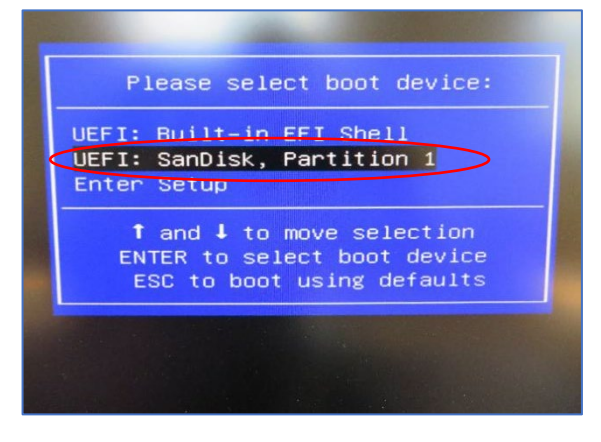

④ここからは何も操作はしないでください。プロセス全体は約 10 分ほどかかります。システムは自動的にインストールされます。 インストールが完了すると下の図のようなウインドウになります。 システムインストール後は自動的に電源オフになります。

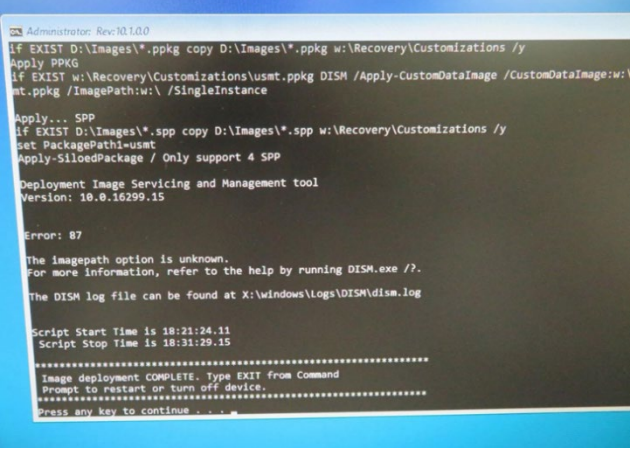

⑤リカバリー用の USB メモリが取り出します、電源ボタンを押し 直してスタート、新しいシステムのインストールはこれで終了で す。

メーカー出荷前ライセンス認証済み、システムを再インストール 後、インターネットに接続されていると自動的にライセンス認証 が行われます。 一度、ライセンス認証すれば、同じパソコンな ら何度インストールしても構いません

③パソコンが自動的に再起動し、下のウインドウが自動的に 表示されます。

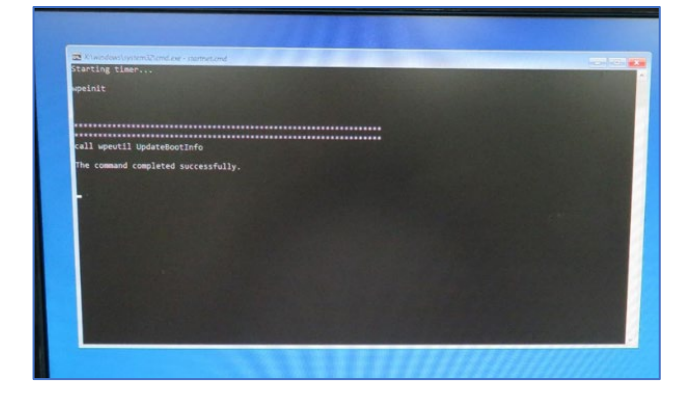

### 保 証 書

この製品は製品到着日より 1 年間、その品質を保証致します。保証内容につきましては下記の保証規定により ます。下記に必要事項を記載の上、大切に保管してください。

商品名: 小型パソコン M10

購入年月日:

購入サイト名:

注文番号:

氏名:

住所/電話番号:

#### 保証規定

【保証対象】

・保証の適用対象は製品本体に限られます。製品にプリインストールされた OS やソフトウェア、各ハードウェ アのドライバーが起因となった不具合に関しまして保証対象外となります。

【保証期間】

① 初期不良期間

・製品到着日より1ヵ月間となります。初期不良期間内における製品の不具合につきましては、弊社負担(着払 い)にて製品を弊社にお送り頂いた上で修理または代替品の発送を致します。

② 保証期間

・製品到着日より 1 年間、通常使用において不具合が発生した場合は、無償で修理し、お客様へ返送致します。 ③ 保証期間外

・保証期間外の製品の修理に関しましては有償となります。その都度、不具合内容により修理費用をお見積り致 します。尚、弊社への製品発送費用はお客様ご負担(元払い)になります。

【保証適用除外事項】

・下記の場合は保証期間内であっても保証適用外となり、修理を依頼される場合は有償となります。

- ・保証書を紛失された場合や購入履歴(購入サイト名、注文番号)が確認できない場合。
- ・OS やソフトウェア、ドライバー、ウイルス、BIOS 等、ハードウェア以外に起因した不具合。
- ・取扱い上の不注意による破損や故障。
- ・製品を 24 時間以上連続使用したことによる故障。

・譲渡、転売、オークション等で製品をご購入された場合。

#### 【有効範囲】

・この保証規定は日本国内においてのみ適用されます。本製品を日本国外で使用されたことによる不具合につきましては、 保証出来かねます。

販売元 : 株式会社真善美 (カブシキガイシャ シンゼンビ)

連絡先 : 〒369-0113 埼玉県鴻巣市下忍3852−1

TEL:048-577-6612 FAX:048-577-6613

営業時間 : 9:00~18:00 (土日祝日、弊社休日を除く)

E-mail: service@shinzenbi.jp

※土日祝日のお問合せにつきましては翌営業日のご回答になりますのであらかじめご了承ください。